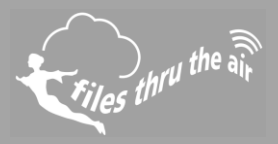

## $10$   $10$   $8$   $9$   $7$   $1$  vista  $7$   $_{xp}$   $|$   $\Box$  PC  $\bigcirc$  CLOUD

## What is this?

 This Help Guide shows how to check or change the Cloud server settings in the Control Solutions WiFi Sensor Software

## **Checking my vfc.wifisensorcloud settings**

- Start the WiFi Sensor Software on your PC.
- At the Home screen, press the Ctrl, Alt and S keys together. i.e. hold down the Ctrl and Alt keys and press S.

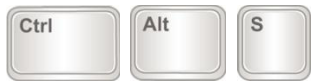

If when pressing Ctrl+Alt+S you get a Support Information Window on your HP or Compaq PC, see our **Help Guide 8 – Restoring the operation of Ctrl+Alt+S on HP and Compaq PCs**, available from our website.

The Cloud Settings will be displayed ..

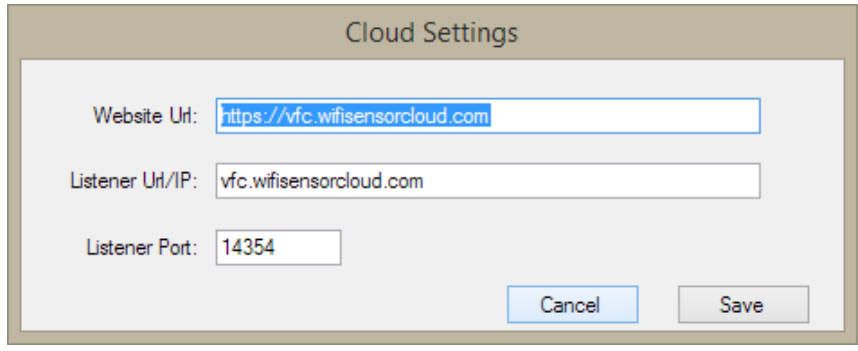

- If the settings are *exactly as shown*, you don't need to change anything, click **Cancel**.
- Only if necessary, edit the settings. *Double check your entries* and click **Save**.
- Do not change the **Listener Port** unless instructed to do so by our support team.

FilesThruTheAir™ operates a number of Cloud servers to accommodate the needs of our customers. In almost all cases the default Cloud settings will be correct for your application. These settings are persistent and will be remembered when you close the software, or install a software upgrade.